# **HOW TO CREATE A MY ROTARY ACCOUNT**

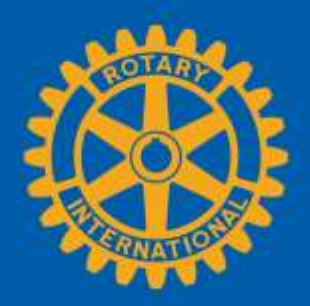

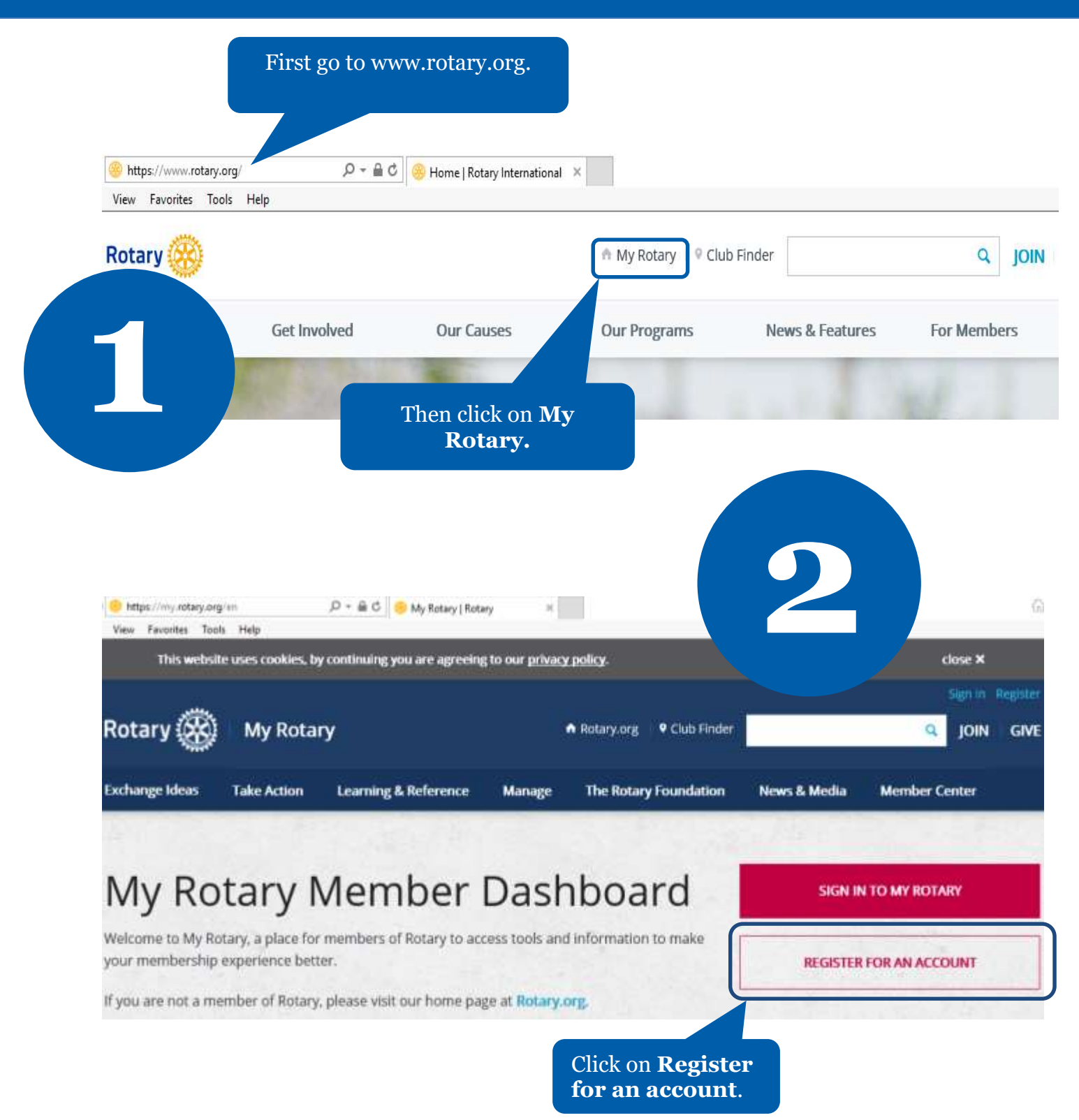

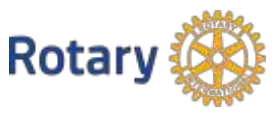

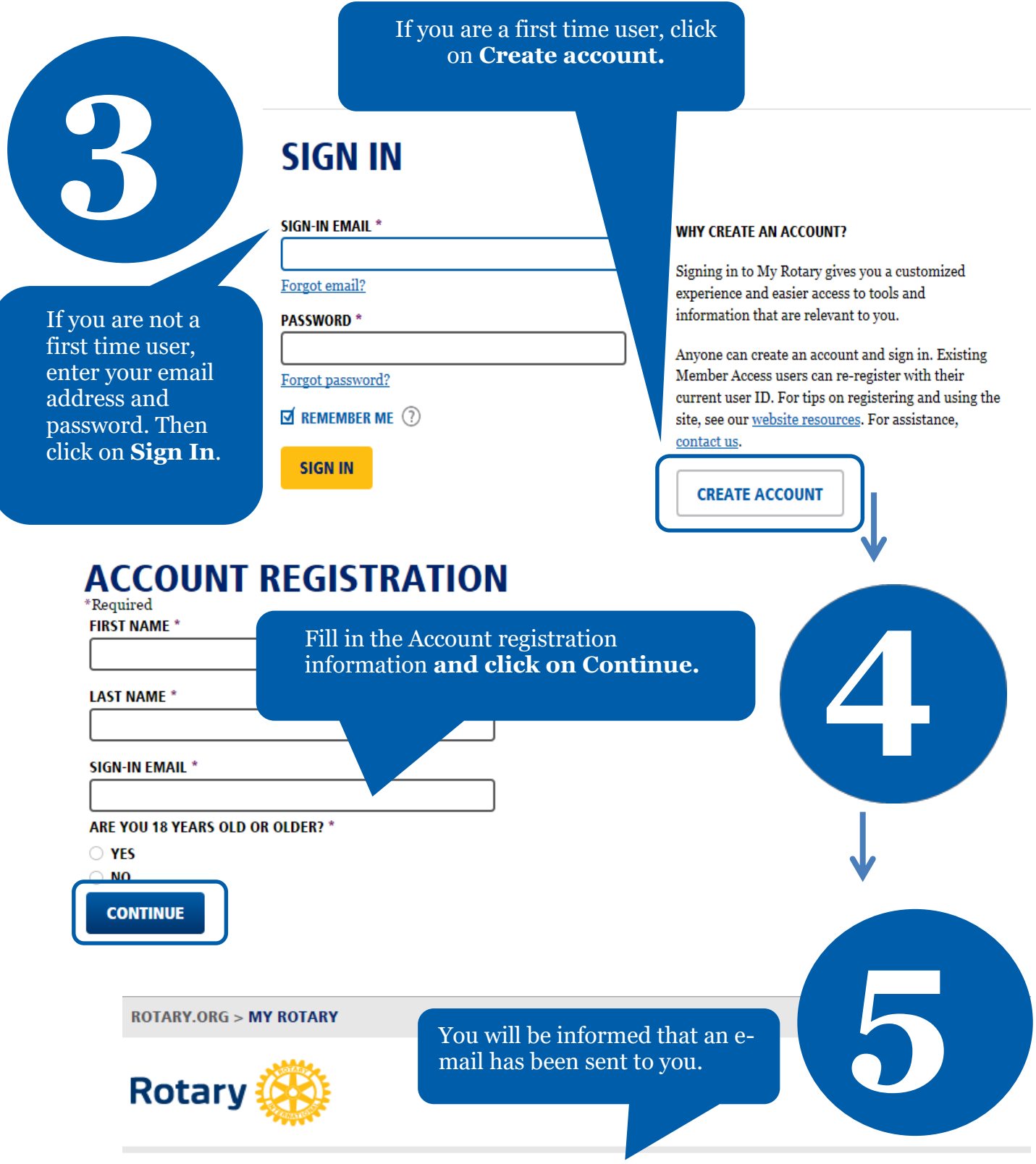

## **ACCOUNT REGISTRATION**

Thank you for registering, you've completed the first step in the process. You will receive an email sent to your sign-in email with a link to activate your account.

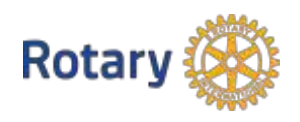

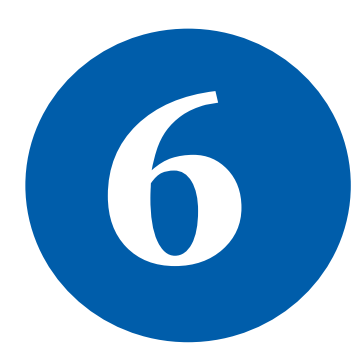

### **ACCOUNT SET-UP**

Thank you for activating your account. Just a few more steps to complete the process.

\*Required

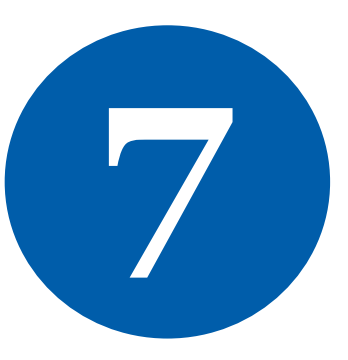

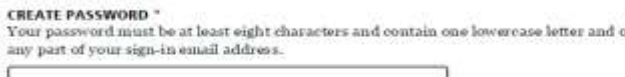

**CONFIRM PASSWORD \*** 

**SECURITY QUESTION \* 3** 

- select ANSWER \*

(The answer to your security question must be at least four characters.)

Click on **Continue.**

**CREATE ACCOUNT** 

Check your email for the address you provided in the step above. You will receive this message. Complete your Rotary.org registration<br>
Tello<br>
Fello<br>
You're just one step away from completing<br>
leaders, exchange ideas, and take the process.<br>
Click on the blue link to finalize<br>
the process. the process.

> Fill in all the mandatory information and click on **Create account.**

### **ACCOUNT SET-UP**

Congratulations, your account was successfully created

Your profile has been created

As part of becoming a registered user of My Rotary, you've alg profile. Once you sign in you can complete your profile and review or change your privacy set who sees your information.

You are a member of the community

You can also participate right away in the Rotary community by joining discussion groups and connecting to other members.

REMEMBER ME

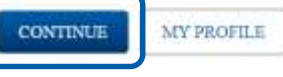

**ROTARY.ORG > MY ROTARY.** 

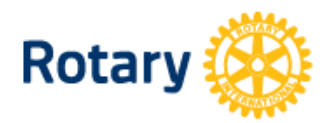

My **Rotary**  Congratulations! You have created your **My Rotary account.**

**9**

**8**

# **MY ROTARY**

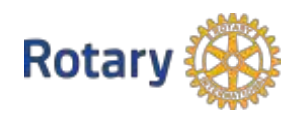